# 云服务器 ECS

# 故障处理

为了无法计算的价值 | 【一】阿里云

故障处理 Ī

下图显示了无法连接 ECS 实例的原因分类和出现概率。若您无法连接实例, 建议按照概率由高到低的顺序进行 排查。

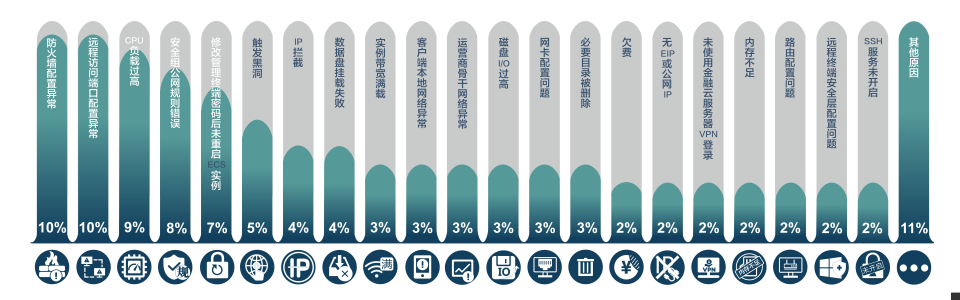

# 首先尝试远程连接

#### 无论何种原因导致无法远程连接实例,请先尝试用阿里云提供的远程连接功能进行连接,然后尝试重启实例 ,最后再按原因分类进行故障排查。

1. 登录 云服务器管理控制台。

2. 找到需要连接的实例,在找到需要连接的实例,在 **操作** 列,单击 **远程连接**。

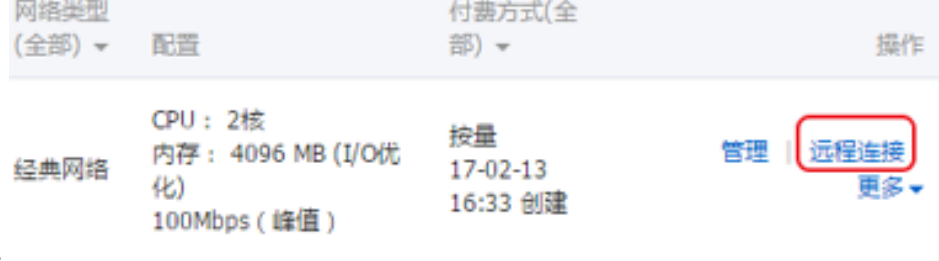

3.

4. 连接 管理终端。首次连接,需要先复制密码。

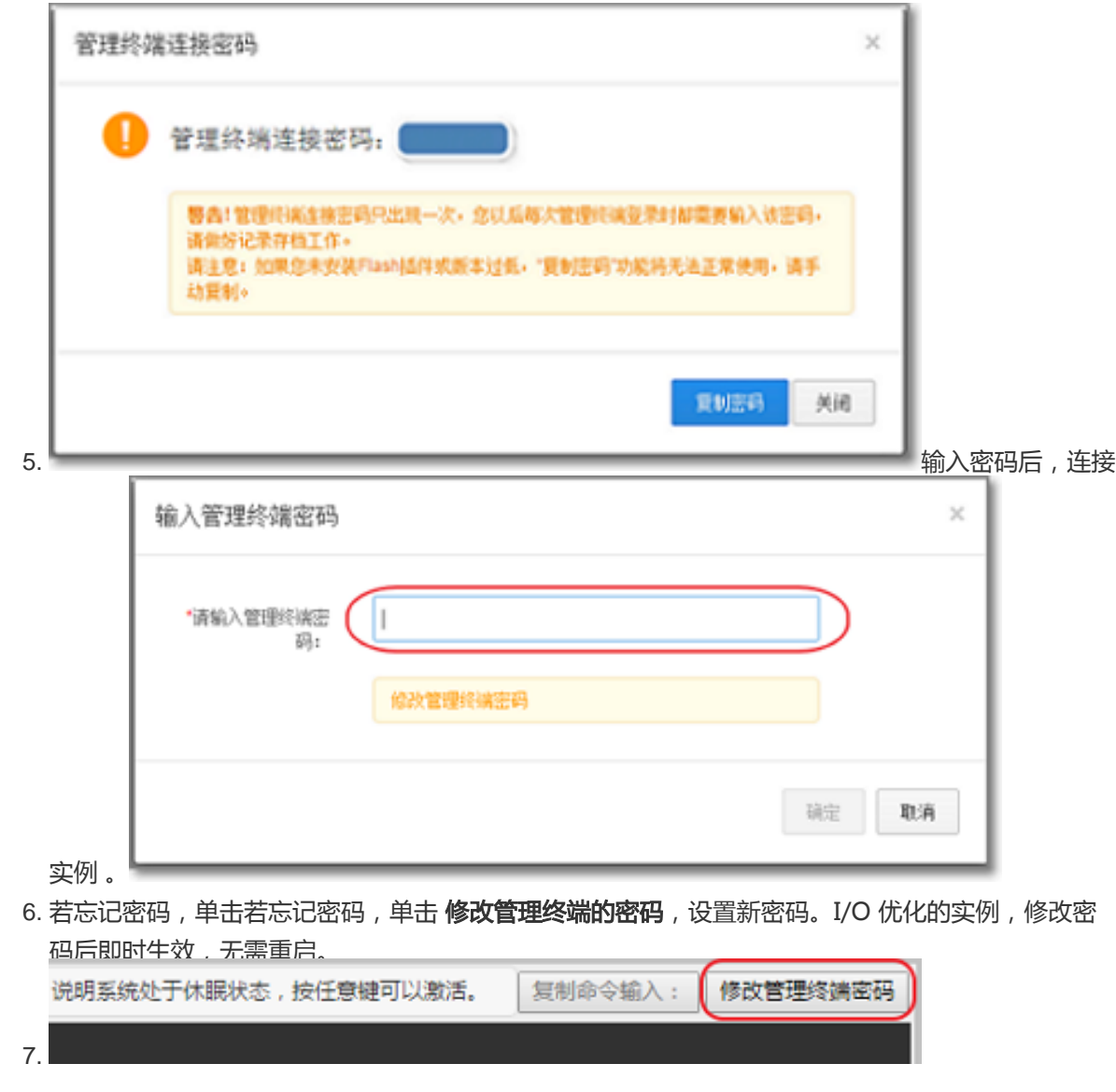

# 其次尝试重启实例

若用阿里云提供的远程连接功能仍无法成功连接实例,请尝试重启实例。重启操作会使实例停止工作,从而中 断业务,请谨慎执行。

注意: 重启实例前, 需对实例创建快照, 用于数据备份或者制作镜像。创建快照的方法详见: 创建快照。

- 1. 登录云服务器管理控制台。
- 2. 单击左侧导航栏中的实例。
- 3. 单击页面顶部的地域。
- 4. 选择需要的实例。单击 重启。
- 5. 在弹出的提示框中,选择重启,单击确定。

重启实例后,请再次尝试实例连接。

# 无法连接ECS实例排查思路

若重启实例后仍无法远程连接,请根据各原因出现的概率高低,按如下顺序逐一排查:

- 1. 防火墙配置异常(Windows 2008&2012)[出现概率:10%]
- 2. 远程访问端口配置异常 [出现概率:10%]
- 3. CPU 负载过高 [出现概率:9%]
- 4. 安全组公网规则 [出现概率:8%]
- 5. 重置实例密码,未重启实例 [出现概率:7%]

## 防火墙配置异常(Windows 2008&2012)[出现概率:10%]

前提条件:您只有在已授权可关闭防火墙的情况下,才能做该项排查。 故障现象: SSH 服务无法连接, 关闭 防火墙 后连接恢复。 解决方法:调整防火墙配置策略,具体操作详见: ECS Windows 远程连接之防火墙设置。 完成操作后,请再进行 SSH 连接。

### 远程访问端口配置异常 [出现概率:10%]

故障现象: SSH 远程无法连接, 远程访问端口非默认端口。

#### 解决方法:

- Windows 远程端口设置超出范围导致。您需将端口重新修改为 0 ~ 65535 之间的没有被占用的其它 端口。 开始 - 运行 - 输入 regedit, 然后回车。打开注册表编辑器, 依次选择

:[HKEY\_LOCAL\_MACHINE\SYSTEM\CurrentControlSet\Control\Terminal

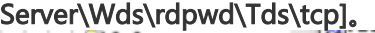

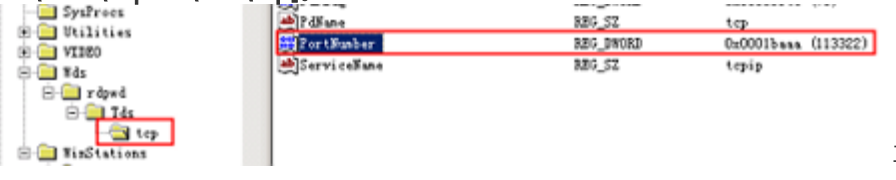

再打开

:[HKEY\_LOCAL\_MACHINE\SYSTEM\CurrentControlSet\Control\Tenninal

Server\WinStations\RDP-Tcp]。

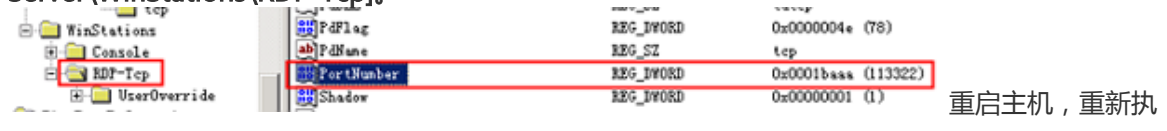

行远程连接。

- **远程端口修改导致。**修改远程连接默认的 3389 端口后,需要用 **IP:端口** 的方式进行远程桌面连接。

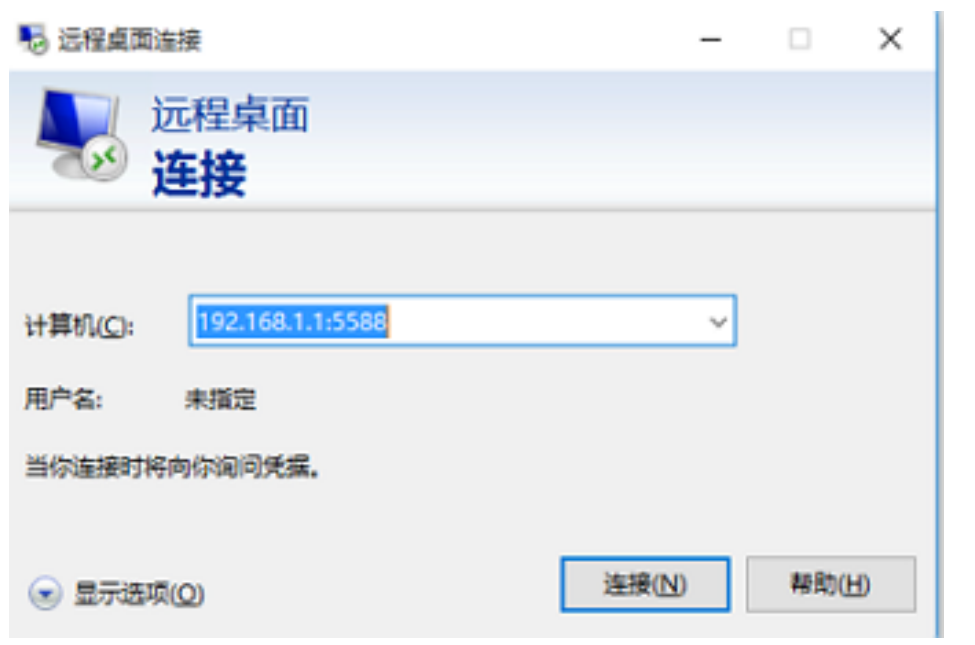

## CPU 负载过高 [出现概率:9%]

故障现象: CPU 负载过高导致系统无法进行远程连接。

#### 解决方法:

- 如果杀毒软件在后台执行,请升级杀毒软件到最新版本或直接删除。
- 请使用商业版杀毒软件,或者使用微软免费安全工具 Microsoft Safety Scanner 在安全模式下扫描杀 毒,链接如下https://www.microsoft.com/security/scanner/zh-cn/default.aspx。
- 检查 CPU 飙高时,后台是否正在执行 Windows Update 操作。
- 运行 Windows Update 来安装最新的微软安全补丁。
- 若应用程序有大量的磁盘访问/网络访问行为/高计算需求 , 高 CPU 是正常结果。您可以尝试升配实例 规格来解决资源瓶颈问题。

详情请参见:ECS Windows 服务器CPU占用高的处理。

### 安全组公网规则 [出现概率:8%]

故障现象: ECS 服务器无法ping通, 排查防火墙、网卡 IP 配置无误, 回滚系统后仍然无法ping通。

可能原因:ECS 实例安全组默认的公网规则被删除。

解决方法:重新配置 ECS 实例的安全组公网规则,具体操作详见 ECS实例安全组默认的公网规则被删除导致无 法ping通。

### 重置实例密码,未重启实例 [出现概率:7%]

故障现象:有实例密码修改记录,但无重启实例记录。

可能原因:您修改了实例密码,但是未重启 ECS 实例。 解决方法:在控制台重启实例。

#### 通过上述排查后, 若 ECS 实例仍不能连接, 请您记录前述各步骤的排查结果、相关日志 信息或截图,然后联系售后技术支持。

下图显示了无法连接 ECS 实例的原因分类和出现概率。若您无法连接实例, 建议按照概率由高到低的顺序进行 排查。

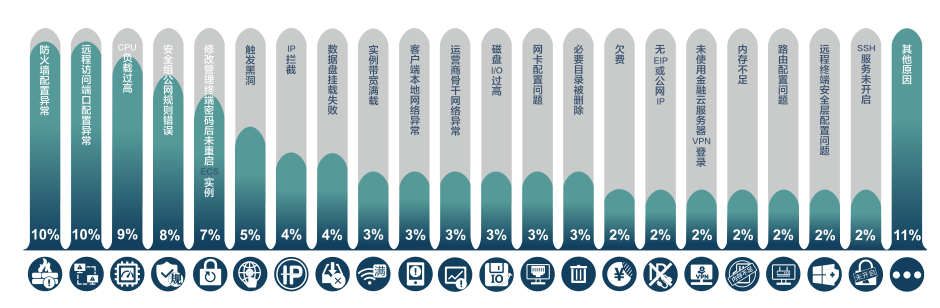

# 首先尝试远程连接

#### 无论何种原因导致无法远程连接实例,请先尝试用阿里云提供的远程连接功能进行连接,然后尝试重启实例 ,最后再按原因分类进行故障排查。

```
1. 登录 云服务器管理控制台。
```
2. 找到需要连接的实例, 在找到需要连接的实例, 在 **操作** 列, 单击 **远程连接**。

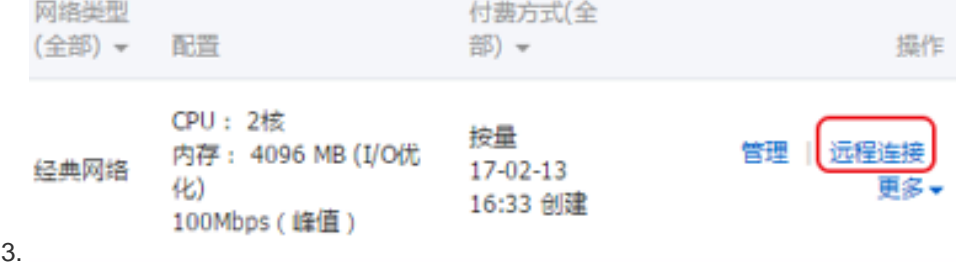

4. 连接 管理终端。首次连接, 需要先复制密码。

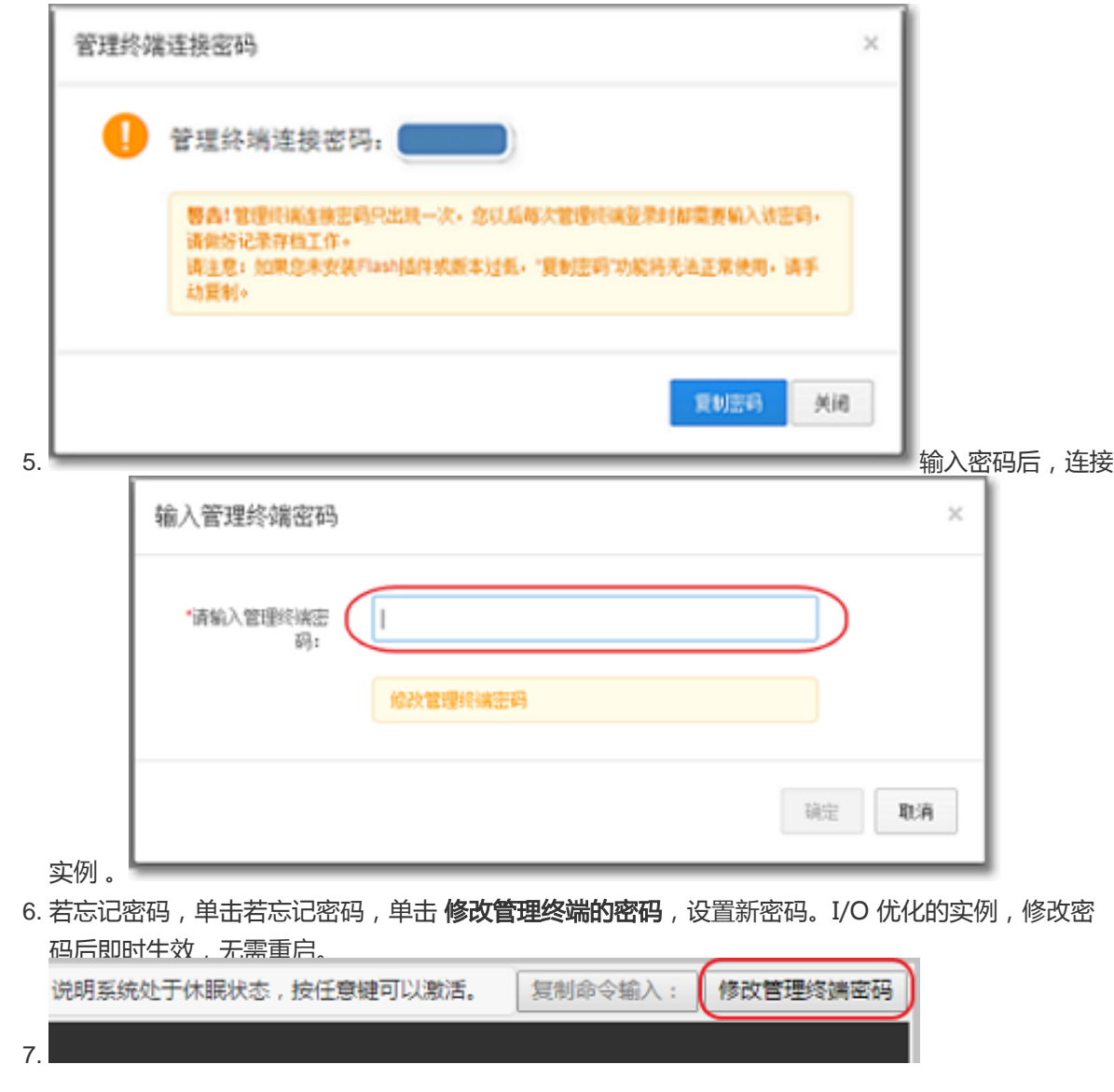

# 其次尝试重启实例

若用阿里云提供的远程连接功能仍无法成功连接实例,请尝试重启实例。重启操作会使实例停止工作,从而中 断业务,请谨慎执行。

注意: 重启实例前, 需对实例创建快照, 用于数据备份或者制作镜像。创建快照的方法详见: 创建快照。

- 1. 登录云服务器管理控制台。
- 2. 单击左侧导航栏中的实例。
- 3. 单击页面顶部的地域。
- 4. 选择需要的实例。单击 重启。
- 5. 在弹出的提示框中,选择重启,单击确定。

重启实例后,请再次尝试实例连接。

# 无法连接ECS实例排查思路

若重启实例后仍无法远程连接,请根据各原因出现的概率高低,按如下顺序逐一排查:

- 1. iptables 配置异常(Centos 7)[出现概率:10%]
- 2. 远程访问端口配置异常 [出现概率:10%]
- 3. CPU 负载过高 [出现概率:9%]
- 4. 安全组公网规则 [出现概率:8%]
- 5. 重置实例密码,未重启 ECS 实例 [出现概率:7%]

## iptables 配置异常 ( Centos 7 ) [出现概率: 10%]

- **前提条件**:您只有在已授权可关闭 iptables 的情况下, 才能做该项排查。
- 故障现象: SSH 无法连接, 关闭 iptables 后连接恢复。
- 解决方法:调整 iptables 配置策略。
	- 查看防火墙规则: iptables -nvL –line-numberL 查看当前表的所有规则,默认查看的是 filter 表 1. , 如果要查看 NAT 表,可以加上 -t NAT 参数。n 不对 IP 地址进行反查,加上这个参数显示速度会 快很多。v 输出详细信息,包含通过该规则的数据包数量、总字节数及相应的网络接口。
	- 2. 修改规则。 若之前已设置过规则策略的,将原有的 iptables 文件保存一份,避免之前设置的策略丢 失。 cp -a /etc/sysconfig/iptables /etc/sysconfig/iptables.bak清空服务器上所有的规则。 iptables -F设置 INPUT 方向所有的请求都拒绝。如果是线上业务请勿直接操作,会导致业务直接中 断。 iptables -P INPUT DROP设置 iptables 防火墙后需放行 22 号端口,否则会导致无法远程。 iptables -A INPUT -p tcp --dport 22 -j ACCEPTiptables -A OUTPUT -p tcp --sport 22 -j ACCEPT指定 IP 访问22号端口。iptables -I INPUT -s 192.168.1.1 -p tcp --dport 22 -j ACCEPT说 明: 192.168.1.1 为请求端 IP 地址。使用 iptables -L 查看一下添加的规则是否生效。 iptables -

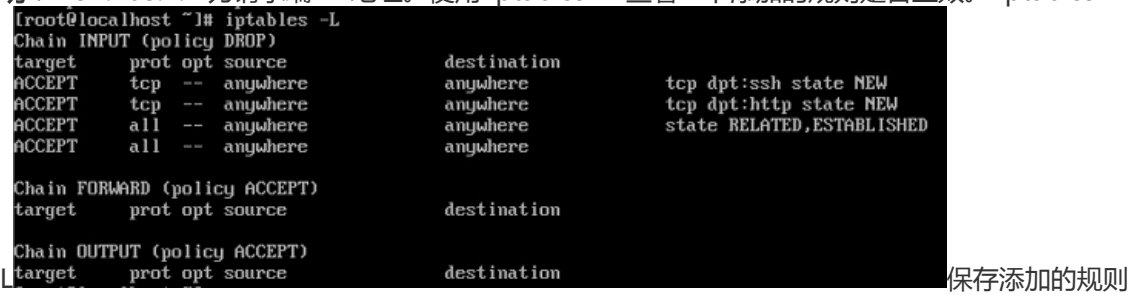

- 。 iptables-save > /etc/sysconfig/iptables
- 3. 设置后需要重启iptables。 service iptables restart 或 /etc/init.d/iptables restart
- 4. 操作完成后,重启服务器进行配置验证。 systemctl reboot
- 5. 完成操作后,请再进行 SSH 连接。

### 远程访问端口配置异常 [出现概率:10%]

故障现象: SSH 远程无法连接, 远程访问端口非默认端口。

可能原因:更改了远程访问端口配置,有可能防火墙未对自定义端口放开。

解决方法:客户端无法正常登录时,建议先使用不同的 SSH 客户端基于相同账户信息进行登录测试。如能正常 登录,则判断是客户端配置问题,需对客户端配置做排查分析。

- 使用 telnet 测试现有监听端口连通性。使用 Linux 自带的 telnet 工具测试现有端口的连通性。 1. telnet <host> <port> # host 是目标服务器 IP, port是待测试端口号
- 2. 修改或查看Linux远程端口: vi /etc/ssh/sshd\_config找到 #port 22 这一行,默认端口为 22,可以 把前面的#删除,把 22 改为其它的端口。重启SSH服务:/etc/init.d/sshd restart 或 service sshd restart
- 创建新的监听端口测试。可以使用 python 自带的 Web 服务器用于临时创建新的监听端口进行测试 3. 。python -m SimpleHTTPServer <所需端口号>

说明:

- 您可以通过自动测试默认端口来检测远程访问端口的问题。
- 服务监听能使用的端口范围为 0~65535, 错误配置监听端口会导致远程桌面服务监听失败。

### CPU 负载过高 [出现概率:9%]

故障现象: CPU 负载过高导致系统无法进行远程连接。

解决方法:您无法主动监控系统内部的程序运行状态,可以借助 **云监控 > 主机监控 > 进程监控** 来实现。

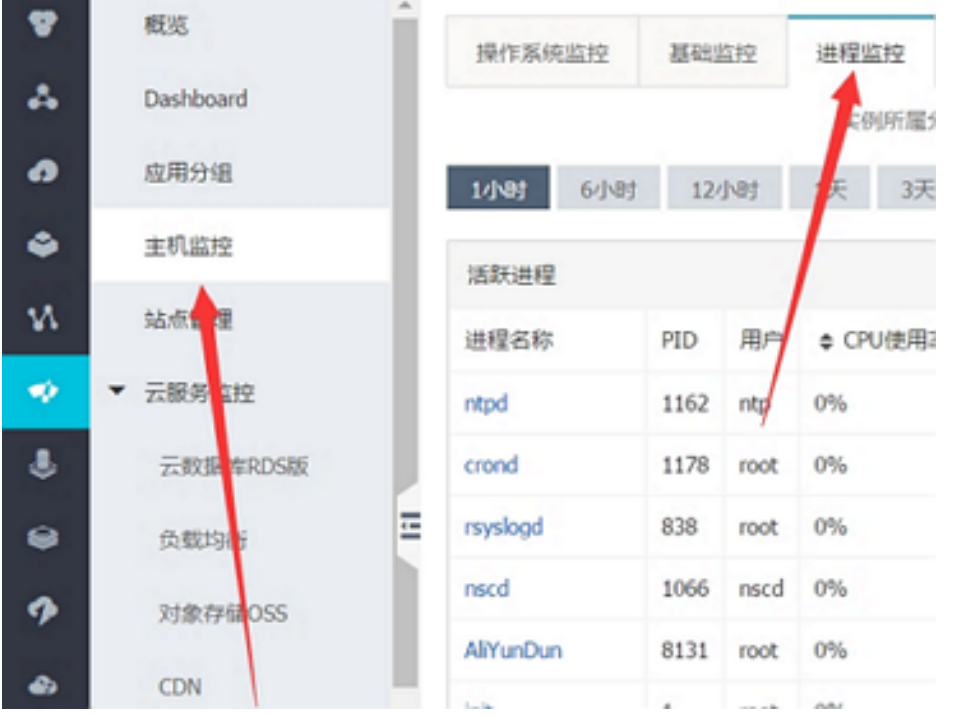

查看应用运行情况,排除 CPU 负载过高的原因。查看 CPU 负载问题详见 云服务器 ECS Linux 系统 CPU 占用

。

率较高问题排查思路。

注意:在某个时间段 CPU 负载过高可能导致远程连接失败,建议您查询是否程序或者实例资源不满足现有要求

## 安全组公网规则 [出现概率:8%]

故障现象:ECS 服务器无法ping通,排查防火墙、网卡IP配置无误,回滚系统后仍然无法ping通。

可能原因:ECS 实例安全组默认的公网规则被删除。

解决方法:重新配置 ECS 实例的安全组公网规则,具体操作详见 ECS实例安全组默认的公网规则被删除导致无 法ping通。

## 重置实例密码,未重启 ECS 实例 [出现概率:7%]

故障现象:有实例密码修改记录,但无重启实例记录。 可能原因:您修改了实例密码,但是未重启 ECS 实例。 解决方法:在控制台重启实例。

通过上述排查后, 若 ECS 实例仍不能连接, 请您记录前述各步骤的排查结果、相关日志 信息或截图,然后联系售后技术支持。

当客户端访问目标服务器出现 ping 丢包或 ping 不通时,可以通过 tracert 或 mtr 等工具进行链路测试来判断 问题来源。本文先介绍了进行链路测试的相关工具,然后对测试结果分析及测试步骤进行了说明。

# 链路测试工具介绍

根据操作系统类型的不同,链路测试所使用的工具也有所不同。分别简要介绍如下。

- Linux 环境下链路测试工具介绍
- Windows 环境下链路测试工具介绍

Linux 环境下链路测试工具介绍

- traceroute 命令行工具

- mtr 命令行工具(建议优先使用)

### traceroute 命令行工具

traceroute 是几乎所有 Linux 发行版本预装的网络测试工具,用于跟踪 Internet 协议(IP)数据包传送到目标 地址时经过的路径。

traceroute 先发送具有小的最大存活时间值 (Max TTL) 的 UDP 探测数据包,然后侦听从网关开始的整个链 路上的 ICMP TIME\_EXCEEDED 响应。探测从 TTL=1 开始, TTL 值逐步增加, 直至接收到ICMP PORT\_UNREACHABLE 消息。ICMP PORT\_UNREACHABLE 消息用于标识目标主机已经被定位, 或命令已经 达到允许跟踪的最大 TTL 值。

traceroute 默认发送 UDP 数据包进行链路探测。可以通过 -I 参数来指定发送 ICMP 数据包用于探测。

#### 用法说明:

traceroute [-I] [ -m Max\_ttl ] [ -n ] [ -p Port ] [ -q Nqueries ] [ -r ] [ -s SRC\_Addr ] [ -t TypeOfService ] [ -f flow ] [ -v ] [ -w WaitTime ] Host [ PacketSize ]

#### 示例输出:

[root@centos ~]# traceroute -I 223.5.5.5traceroute to 223.5.5.5 (223.5.5.5), 30 hops max, 60 byte packets 1 2 192.168.17.20 (192.168.17.20) 3.965 ms 4.252 ms 4.531 ms 3 111.1.20.41 (111.1.20.41) 6.109 ms 6.574 ms 6.996 ms 4 111.1.34.197 (111.1.34.197) 2.407 ms 2.451 ms 2.533 ms 5 211.138.114.25 (211.138.114.25) 1.321 ms 1.285 ms 1.304 ms 6 211.138.114.70 (211.138.114.70) 2.417 ms 211.138.114.66 (211.138.114.66) 1.857 ms 211.138.114.70 (211.138.114.70) 2.002 ms 7 42.120.244.194 (42.120.244.194) 2.570 ms 2.536 ms 42.120.244.186 (42.120.244.186) 1.585 ms 8 42.120.244.246 (42.120.244.246) 2.706 ms 2.666 ms 2.437 ms 9 10 public1.alidns.com (223.5.5.5) 2.817 ms 2.676 ms 2.401 ms

#### 常见可选参数说明:

- -d 使用Socket层级的排错功能。
- -f 设置第一个检测数据包的存活数值TTL的大小。
- -F 设置不要分段标识。
- --q 设置来源路由网关, 最多可设置8个。
- -i 使用指定的网卡送出数据包。用于主机有多个网卡时。
- -I 使用ICMP数据包替代 UDP 数据包进行探测。
- -m 设置检测数据包的最大存活数值TTL的大小。
- -n 直接使用IP地址而非主机名称(禁用 DNS 反查)。
- -p 设置UDP传输协议的通信端口。
- -r 忽略普通的Routing Table, 直接将数据包送到远端主机上。
- -s 设置本地主机送出数据包的IP地址。
- -t 设置检测数据包的TOS数值。
- -v 详细显示指令的执行过程。
- -w 设置等待远端主机回包时间。
- -x 开启或关闭数据包的正确性检验。

### mtr 命令行工具(建议优先使用)

mtr (My traceroute)也是几乎所有 Linux 发行版本预装的网络测试工具。他把 ping和 traceroute 的功能 并入了同一个工具中,所以功能更强大。

mtr 默认发送 ICMP 数据包进行链路探测。可以通过 -u 参数来指定使用 UDP 数据包用于探测。

相对于 traceroute 只会做一次链路跟踪测试, mtr 会对链路上的相关节点做持续探测并给出相应的统计信息。 所以,mtr能避免节点波动对测试结果的影响,所以其测试结果更正确,建议优先使用。

#### 用法说明:

```
HOSTNAME [PACKETSIZE]
```
mtr [-hvrctglspni46] [—help] [—version] [—report] [—report-cycles=COUNT] [—curses] [—gtk] [-raw] [-split] [-no-dns] [-address interface] [-psize=bytes/-s bytes] [-interval=SECONDS]

#### 示例输出:

[root@centos ~]# traceroute -I 223.5.5.5 My traceroute [v0.75]mycentos6.6 (0.0.0.0) Wed Jun 15 23:16:27 2016Keys: Help Display mode Restart statistics Order of fields quit Packets Pings Host Loss% Snt Last Avg Best Wrst StDev 1. ??? 2. 192.168.17.20 0.0% 7 13.1 5.6 2.1 14.7 5.7 3. 111.1.20.41 0.0% 7 3.0 99.2 2.7 632.1 235.4 4. 111.1.34.197 0.0% 7 1.8 2.0 1.2 2.9 0.6 5. 211.138.114.25 0.0% 6 0.9 4.7 0.9 13.9 5.8 6. 211.138.114.70 0.0% 6 1.8 22.8 1.8 50.8 23.6 211.138.128.134 211.138.114.2 211.138.114.66 7. 42.120.244.186 0.0% 6 1.4 1.6 1.3 1.8 0.2 42.120.244.198 8. 42.120.244.246 0.0% 6 2.8 2.9 2.6 3.2 0.2 42.120.244.242 9. ???10. 223.5.5.5 0.0% 6 2.7 2.7 2.5 3.2 0.3

#### 常见可选参数说明:

- -r 或 —report:以报告模式显示输出。
- --p 或 —split: 将每次追踪的结果分别列出来,而非如 —report统计整个结果。
- -s 或 —psize:指定ping数据包的大小。
- -n 或 —no-dns:不对IP地址做域名反解析。
- -a 或 —address:设置发送数据包的IP地址。用于主机有多个IP时。
- -4:只使用 IPv4 协议。
- -6:只使用 IPv6 协议。

另外,也可以在 mtr 运行过程中,输入相应字母来快速切换模式,比如:

- ?或 h:显示帮助菜单。
- d:切换显示模式。
- n:切换启用或禁用 DNS 域名解析。
- u:切换使用 ICMP或 UDP 数据包进行探测。

#### 返回结果说明:

默认配置下,返回结果中各数据列的说明:

- 第一列(Host): 节点IP地址和域名。如前面所示, 按n键可以切换显示。

- 第二列(Loss%):节点丢包率。

- 第三列(Snt):每秒发送数据包数。默认值是10,可以通过参数 -c 指定。
- 第四列(Last): 最近一次的探测延迟值。
- 第五、六、七列(Avg、Best、Wrst):分别是探测延迟的平均值、最小值和最大值。
- 第八列(StDev):标准偏差。越大说明相应节点越不稳定。

### Windows 环境下链路测试工具介绍

- TRACERT 命令行工具
- WinMTR 工具(建议优先使用)

### TRACERT 命令行工具

TRACERT (Trace Route) 是 Windows 自带的网络诊断命令行实用程序,用于跟踪 Internet 协议 (IP) 数据包 传送到目标地址时经过的路径。

TRACERT 通过向目标地址发送 ICMP 数据包来确定到目标地址的路由。在这些数据包中,TRACERT 使用了不 同的 IP "牛存期"(TTL) 值。由于要求沿途的路由器在转发数据包前至少必须将 TTL 减少 1,因此 TTL 实际上 相当于一个跃点计数器 (hop counter)。当某个数据包的 TTL 达到零 (0) 时,相应节点就会向源计算机发送一 个 ICMP"超时"的消息。

TRACERT 第一次发送 TTL 为 1 的数据包, 并在每次后续传输时将 TTL 增加 1, 直到目标地址响应或达到 TTL 的最大值。中间路由器发送回来的 ICMP"超时"消息中包含了相应节点的信息。

#### 用法说明:

tracert [-d] [-h maximum\_hops] [-j host-list] [-w timeout] [-R] [-S srcaddr] [-4] [-6] target\_name

#### 示例输出:

C:\> tracert -d 223.5.5.5通过最多 30 个跃点跟踪到 223.5.5.5 的路由 1 请求超时。 2 9 ms 3 ms 12 ms 192.168.17.20 3 4 ms 9 ms 2 ms 111.1.20.41 4 9 ms 2 ms 1 ms 111.1.34.197 5 11 ms 211.140.0.57 6 3 ms 2 ms 2 ms 211.138.114.62 7 2 ms 2 ms 1 ms 42.120.244.190 8 32 ms 4 ms 3 ms 42.120.244.238 9 请求超时。 10 3 ms 2 ms 2 ms 223.5.5.5跟踪完 成。

#### 常见可选参数说明:

- -d:指定不将地址解析为主机名(禁用 DNS 反解)。
- --h: maximum\_hops, 指定搜索目标地址时的最大跃点数。
- --j: host-list, 指定沿主机列表的松散源路由。
- --w: timeout, 由每个回复的 timeout 指定的等待毫秒数。
- -R:跟踪往返行程路径(仅适用于 IPv6)。
- -S:srcaddr,要使用的源地址(仅适用于 IPv6)。
- -4:强制使用 IPv4。
- -6:强制使用 IPv6。
- target\_host:目标主机域名或 IP 地址。

### WinMTR 工具(建议优先使用)

WinMTR 是 mtr 工具在 Windows 环境下的图形化实现, 但进行了功能简化, 只支持 mtr部分参数的调整设置 。WinMTR 默认发送ICMP 数据包进行探测,无法切换。

WinMTR 可以从其*官方网站*下载获取。

和 mtr 一样, 相比 tracert, WinMTR 能避免节点波动对测试结果的影响, 所以测试结果更正确。所以, 在 WinMTR 可用的情况下,建议优先使用 WinMTR 进行链路测试。

#### 用法说明:

WinMTR 无需安装, 直接解压运行即可。操作方法非常简单, 说明如下:

1. 如下图所示,运行程序后,在 Host 字段输入目标服务器域名或 IP(注意前面不要包含空格)。

- 2. 点击 Start 开始测试(开始测试后,相应按钮变成了 Stop)。
- 3. 运行一段时间后, 点击 Stop 停止测试。
- 其它选项说明: Copy Text to clipboard:将测试结果以文本格式复制到粘贴板。Copy HTML to 4. clipboard:将测试结果以 HTML 格式复制到粘贴板。Export TEXT:将测试结果以文本格式导出到 指定文件。Export HTML:将测试结果以 HTML 格式导出到指定文件。Options:可选参数,包括 : Interval (sec): 每次探测的间隔 ( 过期) 时间。默认为 1 秒。Ping size(bytes): ping 探测所 使用的数据包大小,默认为 64 字节。、Max hosts in LRU list: LRU 列表支持的最大主机数,默 认值为 128。Resolve names:通过反查 IP 以域名显示相关节点。

#### 返回结果说明:

默认配置下,返回结果中各数据列的说明:

- 第一列(Hostname):节点 IP 或域名。
- 第二列(Nr):节点编号。
- 第三列(Loss%):节点丢包率。
- 第四列(Sent):已发送的数据包数量。
- 第五列(Recv): 已成功接收的数据包数量。
- 第六、七、八、九列(Best 、Avg、Worst、Last ) :分别是到相应节点延迟的最小值、平均值、最 大值和最后一次值。
- 第八列(StDev): 标准偏差。越大说明相应节点越不稳定。

# 链路测试结果分析简要说明

由于 mtr(WinMTR)有更高的准确性。本文以其测试结果为例,对链路测试结果的分析进行简要说明。

后续说明,以如下链路测试结果示例图为基础进行阐述:

对链路测试结果进行分析时,需要关注如下要点:

- 网络区域
- 链路负载均衡
- 结合Avg (平均值)和 StDev (标准偏差)综合判断
- Loss%(丢包率)的判断
- 关于延迟

### 网络区域

正常情况下,从客户端到目标服务器的整个链路,会显著的包含如下区域:

- **客户端本地网络**(本地局域网和本地网络提供商网络):如前文*链路测试结果示例图*中的区域 A。如 果该区域出现异常,如果是客户端本地网络相关节点出现异常,则需要对本地网络进行相应排查分析 。否则,如果是本地网络提供商网络相关节点出现异常,则需要向当地运营商反馈问题。
- **运营商骨干网络**:如前文*链路测试结果示例图*中的区域 B。如果该区域出现异常,可以根据异常节点 IP 查询归属运营商,然后直接或通过阿里云售后技术支持,向相应运营商反馈问题。
- **目标服务器本地网络**(目标主机归属网络提供商网络 ) : 如前文*链路测试结果示例图*中的区域 C。如果 该区域出现异常,则需要向目标主机归属网络提供商反馈问题。

### 链路负载均衡

如前文链路测试结果示例图中的区域 D 所示。如果中间链路某些部分启用了链路负载均衡, 则 mtr 只会对首尾 节点进行编号和探测统计。中间节点只会显示相应的 IP 或域名信息。

## 结合Avg (平均值)和 StDev (标准偏差)综合判断

由于链路抖动或其它因素的影响,节点的 Best 和 Worst 值可能相差很大。而 Avg(平均值) 统计了自链路测 试以来所有探测的平均值,所以能更好的反应出相应节点的网络质量。

而 StDev(标准偏差值)越高,则说明数据包在相应节点的延时值越不相同(越离散)。所以,标准偏差值可 用于协助判断 Avg 是否真实反应了相应节点的网络质量。例如,如果标准偏差很大,说明数据包的延迟是不确 定的。可能某些数据包延迟很小(例如:25ms),而另一些延迟却很大(例如:350ms),但最终得到的平 均延迟反而可能是正常的。所以,此时 Avg 并不能很好的反应出实际的网络质量情况。

综上,建议的分析标准是:

- 如果 StDev 很高, 则同步观察相应节点的 Best 和 Wrst, 来判断相应节点是否存在异常。
- 如果 StDev 不高,则通过 Avg来判断相应节点是否存在异常。
- 注:上述 StDev "高"或者 "不高", 并没有具体的时间范围标准。而需要根据同一节点其它列的

延迟值大小来进行相对评估。比如,如果 Avg 为 30ms,那么,当 StDev 为 25ms,则认为是很高 的偏差。而如果 Avg 为 325ms,则同样的 StDev(25ms),反而认为是不高的偏差。

## Loss% (丢包率)的判断

任一节点的 Loss%(丢包率)如果不为零,则说明这一跳网络可能存在问题。导致相应节点丢包的原因通常有 两种:

- 运营商基于安全或性能需求, 人为限制了节点的 ICMP 发送速率, 导致丢包。

- 节点确实存在异常,导致丢包。

可以结合异常节点及其后续节点的丢包情况,来判定丢包原因:

- 如果随后节点均没有丢包 , 则通常说明异常节点丢包是由于运营商策略限制所致。可以忽略相关丢包 。如前文链路测试结果示例图中的第 2 跳所示。
- 如果随后节点也出现丢包,则通常说明异常节点确实存在网络异常,导致丢包。如前文*链路测试结果* 示例图中的第 5 跳所示。

 另外,需要说明的是,前述两种情况可能同时发生。即相应节点既存在策略限速,又存在网络异常。对于这种 情况,如果异常节点及其后续节点连续出现丢包,而且各节点的丢包率不同,则通常以最后几跳的丢包率为准 。如前文*链路测试结果示例图*所示,在第 5、6、7跳均出现了丢包。所以,最终丢包情况,以第 7 跳的 40% 作为参考。

## 关于延迟

#### 延迟跳变

如果在某一跳之后延迟明显陡增,则通常判断该节点存在网络异常。如前文*链路测试结果示例图*所示,从第 5 跳之后的后续节点延迟明显陡增,则推断是第 5 跳节点出现了网络异常。

不过,高延迟并不一定完全意味着相应节点存在异常。如前文*链路测试结果示例图*所示,第 5 跳之后,虽然后 续节点延迟明显陡增,但测试数据最终仍然正常到达了目的主机。所以,延迟大也有可能是在数据回包链路中 引发的。所以,最好结合反向链路测试一并分析。

#### ICMP 限速导致延迟增加

ICMP 策略限速也可能会导致相应节点的延迟陡增,但后续节点通常会恢复正常。如前文链路测试结果示例图 所示,第 3 跳有 100% 的丢包率,同时延迟也明显陡增。但随后节点的延迟马上恢复了正常。所以判断该节点 的延迟陡增及丢包是由于策略限速所致。

# 常见链路异常场景和测试报告

常见的链路异常场景及测试报告实例如下所示:

- 目标主机网络配置不当
- ICMP 限速
- 环路
- 链路中断

### 目标主机网络配置不当

示例数据:

t@mycentos6 ~]# mtr —no-dns www.google.comMy traceroute [v0.75]mycentos6.6 (0.0.0.0) Wed Jun 15 19:06:29 2016Keys: Help Display mode Restart statistics Order of fields quit Packets Pings Host Loss% Snt Last Avg Best Wrst StDev 1. ??? 2. ??? 3. 111.1.20.41 0.0% 10 521.3 90.1 2.7 521.3 211.3 4. 111.1.34.209 0.0% 10 2.9 4.7 1.6 10.6 3.9 5. 211.138.126.29 80.0% 10 3.0 3.0 3.0 3.0 0.0 6. 221.183.14.85 0.0% 10 1.7 7.2 1.6 34.9 13.6 7. 221.183.10.5 0.0% 10 5.2 5.2 5.1 5.2 0.0 221.183.11.5 8. 221.183.23.26 0.0% 10 5.3 5.2 5.1 5.3 0.1 9. 173.194.200.105 100.0% 10 0.0 0.0 0.0 0.0 0.0

在该示例中,数据包在目标地址出现了 100% 的丢包。乍一看是数据包没有到达,其实很有可能是目标服务器 相关安全策略(比如防火墙、iptables 等)禁用了 ICMP 所致, 导致目的主机无法发送任何应答。

所以,该场景需要排查目标服务器的安全策略配置。

### ICMP 限速

示例数据:

[root@mycentos6 ~]# mtr —no-dns www.google.comMy traceroute [v0.75]mycentos6.6 (0.0.0.0) Wed Jun 15 19:06:29 2016Keys: Help Display mode Restart statistics Order of fields quit Packets Pings Host Loss% Snt Last Avg Best Wrst StDev1. 63.247.74.43 0.0% 10 0.3 0.6 0.3 1.2 0.32. 63.247.64.157 0.0% 10 0.4 1.0 0.4 6.1 1.83. 209.51.130.213 0.0% 10 0.8 2.7 0.8 19.0 5.74. aix.pr1.atl.google.com 0.0% 10 6.7 6.8 6.7 6.9 0.15. 72.14.233.56 60.0% 10 27.2 25.3 23.1 26.4 2.96. 209.85.254.247 0.0% 10 39.1 39.4 39.1 39.7 0.27. 64.233.174.46 0.0% 10 39.6 40.4 39.4 46.9 2.38. gw-in-f147.1e100.net 0.0% 10 39.6 40.5 39.5 46.7 2.2

在该示例中,在第 5 跳出现了明显的丢包,但后续节点均未见异常。所以推断是该节点 ICMP 限速所致。

该场景对最终客户端到目标服务器的数据传输不会有影响,所以,分析的时候可以忽略。

### 环路

示例数据:

[root@mycentos6 ~]# mtr —no-dns www.google.comMy traceroute [v0.75]mycentos6.6 (0.0.0.0) Wed Jun 15 19:06:29 2016Keys: Help Display mode Restart statistics Order of fields quit Packets Pings Host Loss% Snt Last Avg Best Wrst StDev1. 63.247.74.43 0.0% 10 0.3 0.6 0.3 1.2 0.32. 63.247.64.157 0.0% 10 0.4 1.0 0.4 6.1 1.83. 209.51.130.213 0.0% 10 0.8 2.7 0.8 19.0 5.74. aix.pr1.atl.google.com 0.0% 10 6.7 6.8 6.7 6.9 0.15. 72.14.233.56 0.0% 10 0.0 0.0 0.0 0.0 0.06. 72.14.233.57 0.0% 10 0.0 0.0 0.0 0.0 0.07. 72.14.233.56 0.0% 10 0.0 0.0 0.0 0.0 0.08. 72.14.233.57 0.0% 10 0.0 0.0 0.0 0.0 0.09 ??? 0.0% 10 0.0 0.0 0.0 0.0 0.0

在该示例中,数据包在第 5 跳之后出现了循环跳转,导致最终无法到达目标服务器。这通常是由于运营商相关 节点路由配置异常所致。

所以,该场景需要联系相应节点归属运营商处理。

### 链路中断

示例数据:

t@mycentos6 ~]# mtr —no-dns www.google.comMy traceroute [v0.75]mycentos6.6 (0.0.0.0) Wed Jun 15 19:06:29 2016Keys: Help Display mode Restart statistics Order of fields quit Packets Pings Host Loss% Snt Last Avg Best Wrst StDev1. 63.247.74.43 0.0% 10 0.3 0.6 0.3 1.2 0.32. 63.247.64.157 0.0% 10 0.4 1.0 0.4 6.1 1.83. 209.51.130.213 0.0% 10 0.8 2.7 0.8 19.0 5.74. aix.pr1.atl.google.com 0.0% 10 6.7 6.8 6.7 6.9 0.15. ??? 0.0% 10 0.0 0.0 0.0 0.0 0.06. ??? 0.0% 10 0.0 0.0 0.0 0.0 0.07. ??? 0.0% 10 0.0 0.0 0.0 0.0 0.08. ??? 0.0% 10 0.0 0.0 0.0 0.0 0.09 ??? 0.0% 10 0.0 0.0 0.0 0.0 0.0

在该示例中,数据包在第 4 跳之后就无法收到任何反馈。这通常是由于相应节点中断所致。建议结合反向链路 测试做进一步确认。

该场景需要联系相应节点归属运营商处理。

# 链路测试步骤

通常情况下,链路测试流程图所示:

相关步骤详细说明如下:

- 获取本地网络对应公网 IP
- 正向链路测试(ping 和 mtr)
- 反向链路测试(ping 和 mtr)
- 测试结果分析

## 获取本地网络对应公网 IP

在客户端本地网络访问 ip.taobao.com 等网站, 如下图, 获取本地网络对应的公网 IP。

## 正向链路测试(ping 和 mtr)

从客户端向目标服务器做 ping 和 mtr 链路测试:

- 从客户端向目标服务器域名或 IP 做持续的 ping 测试 ( 建议至少 ping 100 个数据包 ) ,记录测试结 果。
- 根据客户端操作系统环境的不同,使用 WinMTR 或 mtr , 设置测试目的地址为目标服务器域名或 IP,然后进行链路测试,记录测试结果。

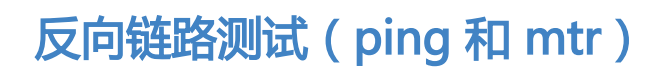

进入目标服务器系统内部,做反向 ping 和 mtr 链路测试

- 从目标服务器向前述步骤 1 获取的客户端 IP做持续的 ping 测试 ( 建议至少 ping 100 个数据包
- ),记录测试结果。
- 根据目标服务器操作系统环境的不同 , 使用 WinMTR 或 mtr , 设置测试目的地址为前述步骤 1 获取 的客户端 IP, 然后进行链路测试, 记录测试结果。

## 测试结果分析

参阅前述说明,对测试结果进行分析。确认异常节点后,访问ip.taobao.com 等网站查询、获取相应节点归属 运营商及网络。

如果是客户端本地网络相关节点出现异常,则需要对本地网络进行相应排查分析。如果是运营商相关节点出现 异常,则需要直接或联系阿里云售后技术支持向相应运营商反馈问题。

# 工单提交须知

如果问题还未能解决,请记录前述链路测试步骤小节各步骤的测试结果,然后联系售后技术支持。

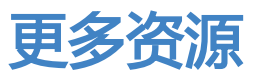

- traceroute(8) Linux man page: traceroute 工具的 man 帮助。
- What is MTR: bitwizard 上关于 mtr 工具的说明。
- WinMTR: WinMTR官方网站。

## Linux 工具:

下载地址:get\_cpu\_mem\_info\_sh.rar

使用方法:

- 1. 下载该文件解压后,上传到 /tmp 目录中。
- 2. 运行 cd 切换到/tmp目录。
- 3. 执行: nohup bash get\_cpu\_mem\_info.sh &

该工具会在 /tmp 目录下生成一个日志文件,记录实时监控系统的 CPU、内存的使用情况, 等到系统异常时可 以用于分析日志。

## Windows 工具:

下载地址:get\_cpu\_mem\_info\_bat.rar

使用方法:

。

- 1. 下载该文件解压后,上传到c:\目录中。
- 2. 双击打开运行后。不要关闭,最小化即可。

该工具会在 C:\ 目录下生成一个日志文件, 记录实时监控系统的性能状态, 等到系统异常时可以用于分析日志